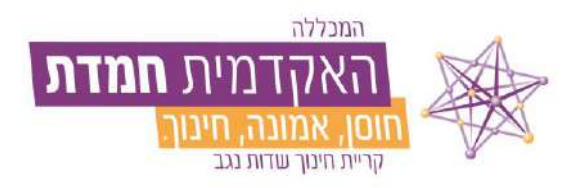

בס"ד

## **תהליך הנפקת טופס טיולים**

עם סיום כל החובות האקדמיות , ובכדי לקבל אישור זכאות לתואר /תעודת הוראה יש לאתחל טופס טיולים באמצעות המידע האישי שבאתר המכללה. לנוחיותכם, מצ"ב שלבי הפעולות ההכרחיות לשם התחלת התהליך.

להלן השלבים:

1. יש להיכנס למידע האישי, עם שם משתמש וסיסמה, דרך אתר המכללה: https://hemdat.michlol4.co.il/student/login

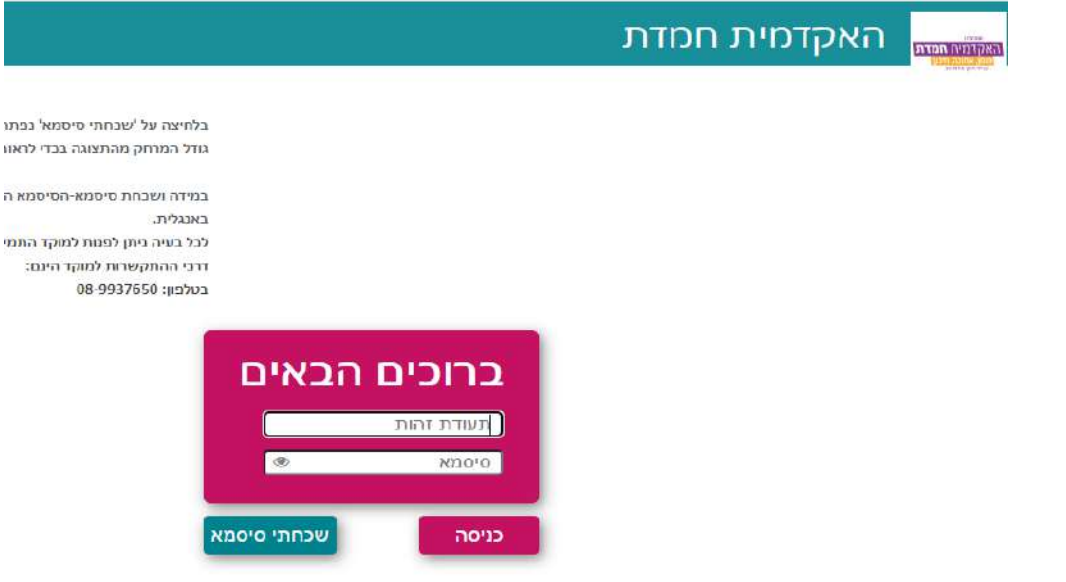

.2 יש ללחוץ על הסמן 'ציונים' שבצד שמאל ואז ללחוץ על הסמן 'טופס טיולים'

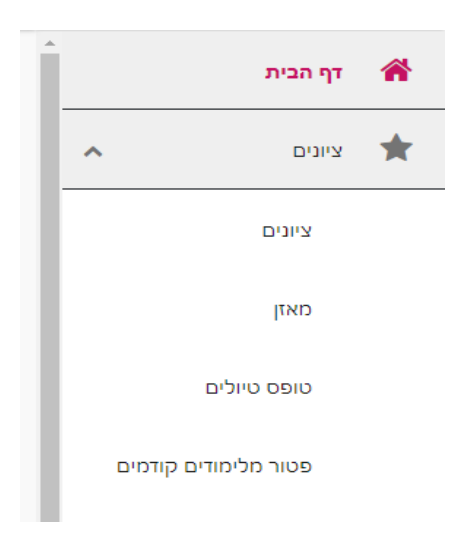

3. יש ללחוץ על 'טופס טיולים שנת...' (צבוע בתמונה בצהוב)

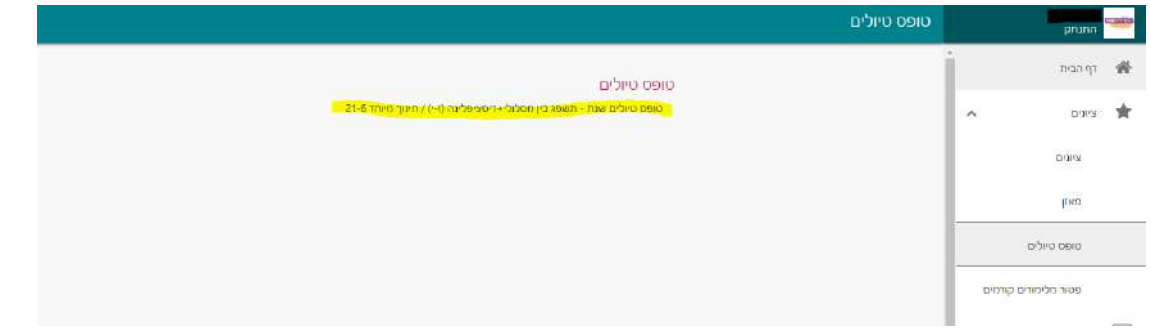

4. לאחר הלחיצה על הסמן בשלב ,3 ייפתח טופס טיולים. עליך לבדוק כי כל הפרטים האישיים אכן נכונים. לאחר מכן, יש<br>לגלול עד לסוף הטופס. שימו לב כי יש לאשר <sub>⊘</sub> את ההצהרה וללחוץ על מקש ׳שלח׳ לגלול עד לסוף הטופס. שימו לב כי יש לאשר

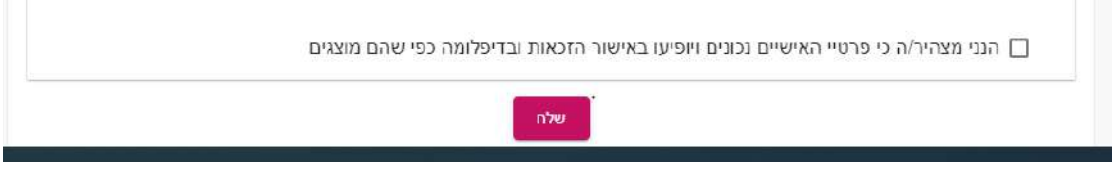

.5 יש ללחוץ על מקש 'אתחל טופס טיולים'

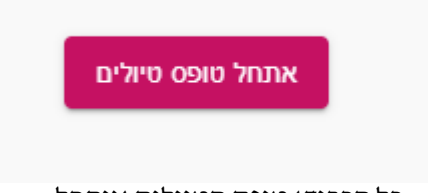

.6 כל הכבוד! טופס הטיולים אותחל.

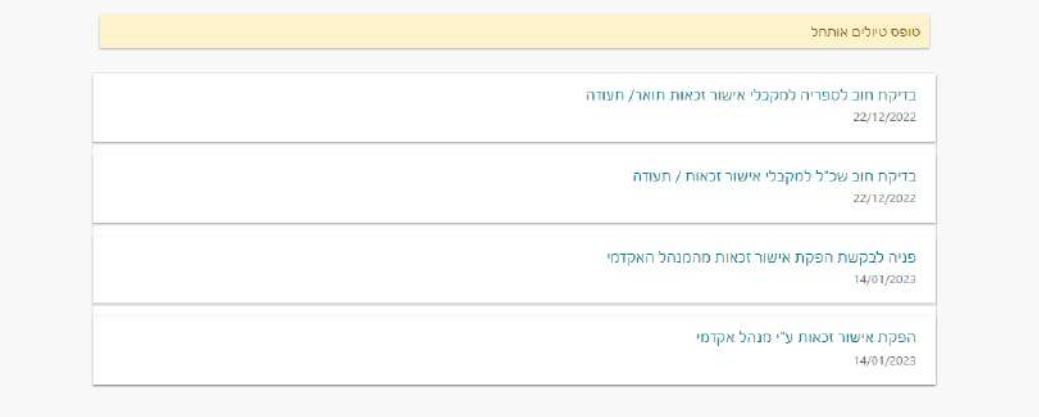

הבהרה: טופס זה עובר ארבע תחנות עיקריות )מנהל אקדמי, ספרייה, שכ"ל ושוב מנהל אקדמי(, עם סיום הטיפול בכל אחת מן התחנות, תתקבלו הודעה למייל האישי. בסיום הטיפול (עד 30 ימי עסקים) אישור הזכאות ישלח אליכם למייל המעודכן במערכת.

## **בברכת הצלחה!**

## **ד"ר זהורית דדון גולן, ראשת המערך האקדמי**

## **וכל צוות הרכזות המנהליות**